## **メールアドレス(ID)・メールパスワードの変更 〜Outlook 2019〜**

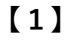

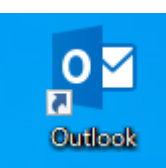

**デスクトップ上の【Outlook】のアイコンをダブルク リックする**

**※デスクトップ上にアイコンがない場合、 Windowsボタンから、【すべてのアプリ】→ 【Outlook】をクリックします。**

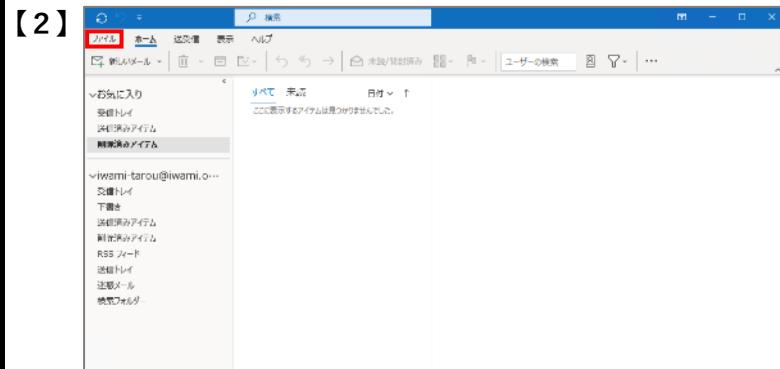

## **画⾯左上の【ファイル】をクリック**

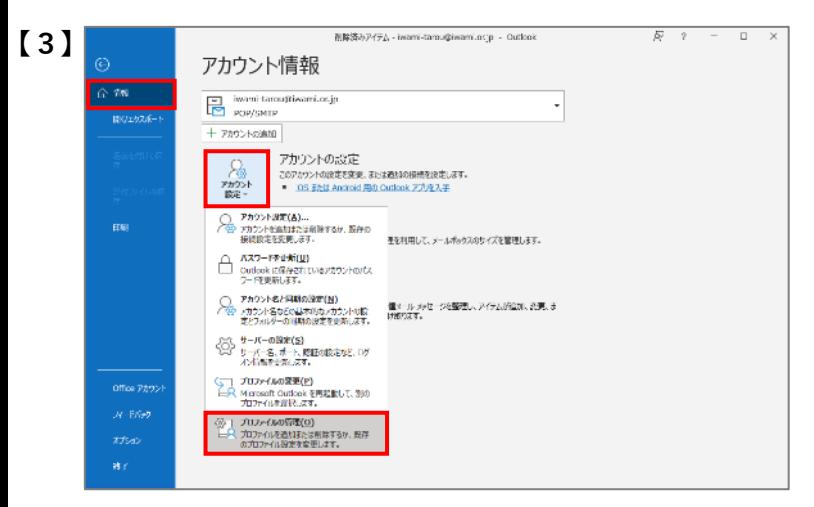

**【情報】タブの【アカウント設定】のアイコンを クリックし、【プロファイルの管理】をクリック**

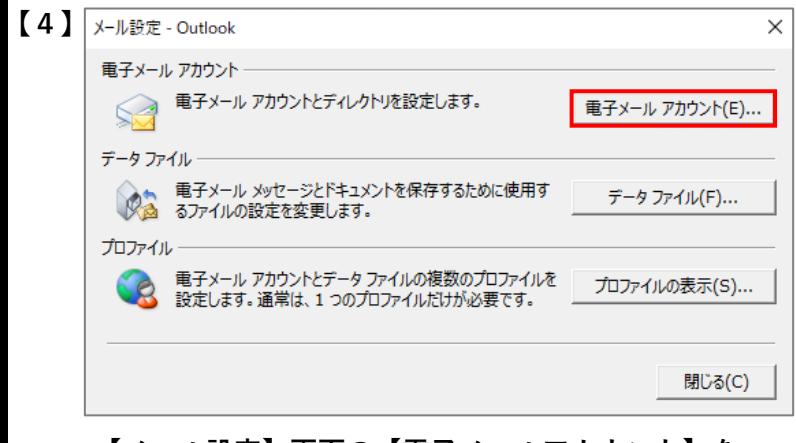

**【メール設定】画⾯の【電⼦メールアカウント】を クリック**

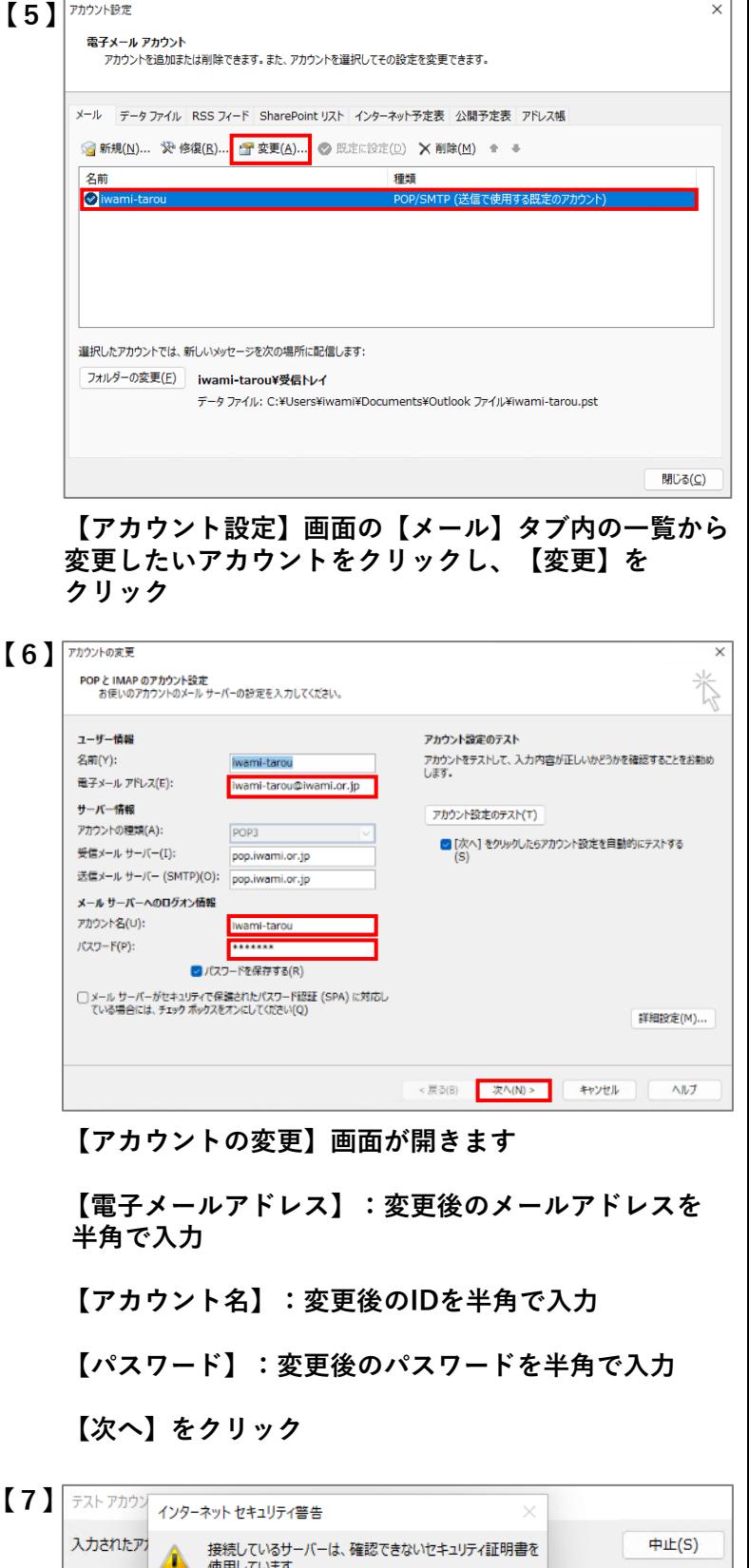

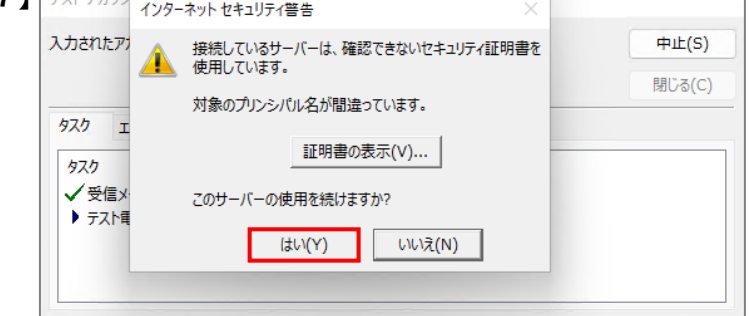

**表示内容を確認し、【はい】をクリック** 

**※いわみインターネットは、SSLでの接続ではないため 上図のような画⾯が表⽰されます。**

**【7】**

**【6】**

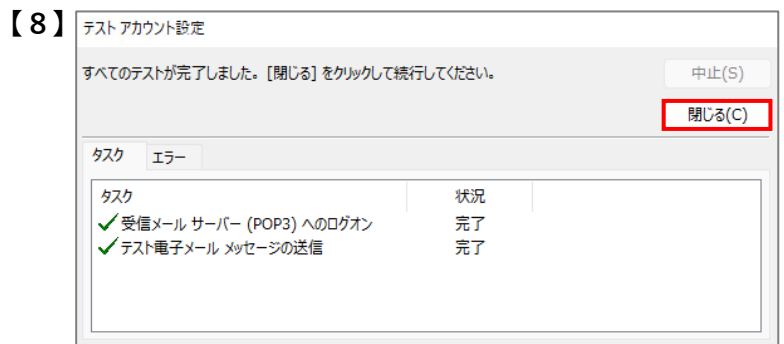

## **アカウント設定のテスト画⾯が表⽰されます 【状況】がすべて【完了】となったことを確認し、 【閉じる】をクリック**

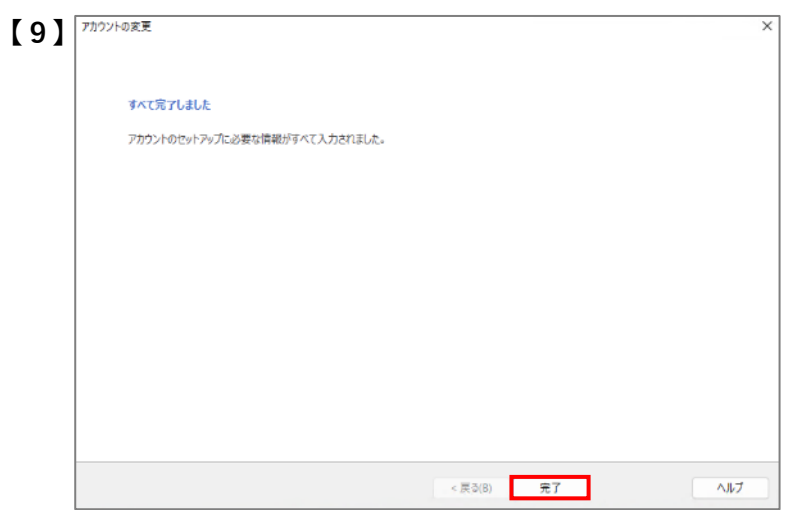

**以上で設定は完了です**

**【完了】をクリックして画⾯を閉じます**